## **How to Sign into the Parent Portal for the first time**

https://brsd.powerschool.com/public/home.html

\*If you are a BRSD employee you will need to be logged out of PowerTeacher &/or PS SIS.

Click forgot Username or password.

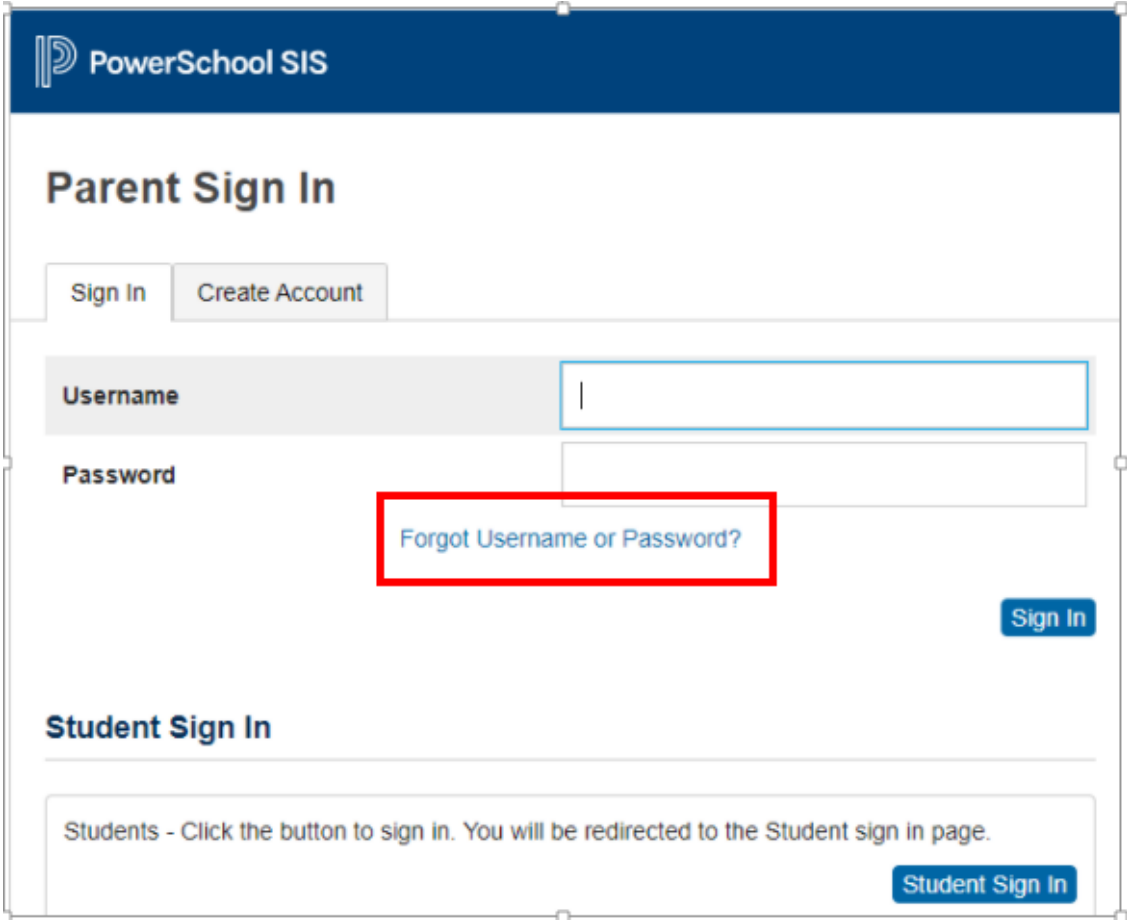

Make sure you have the forgot Password tab selected. Enter the parent user name (**Firstname.Lastname**) no spaces, enter the parent email address (the one the school has on file) and Enter.

If you share a family email with your spouse/partner only one account will have been created for the primary contact. There can only be one account per email address. You can request an additional account from the school or share the account you have been provided.

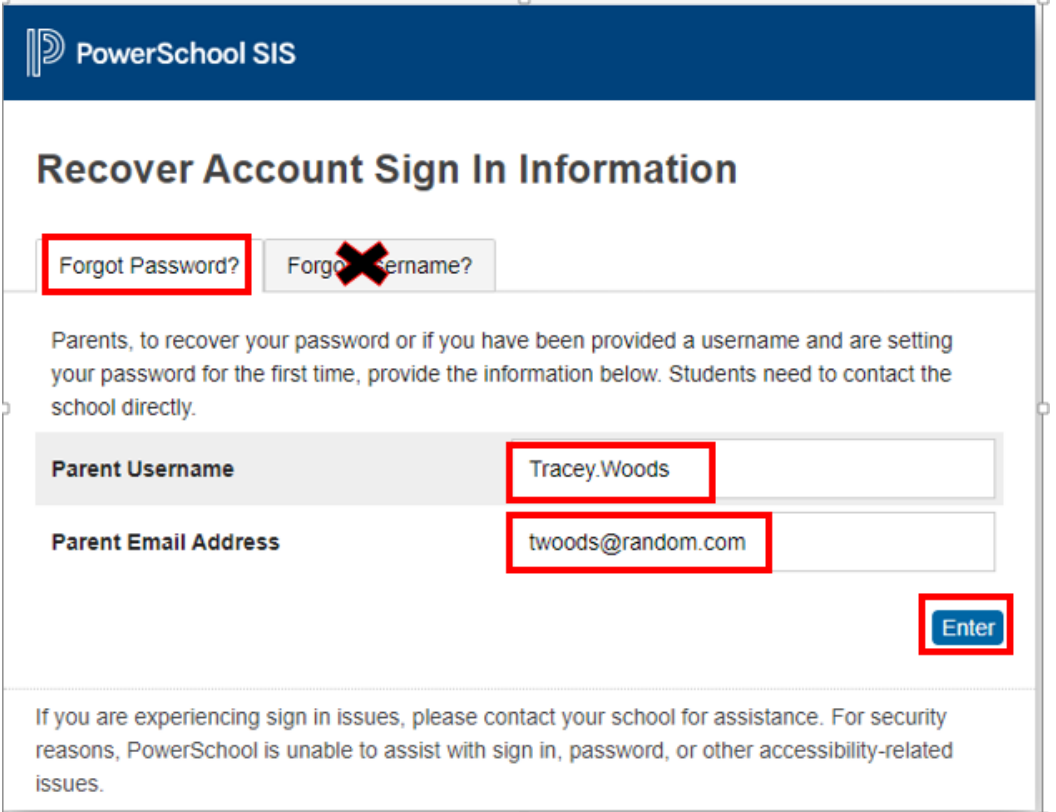

## **D** PowerSchool SIS

## **Forgot Password Email Sent**

If the email address you provide is associated with an account in our records, you will receive an email with instructions for resetting your password. If you don't receive this email, please check your junk mail folder or contact the school.

Return to Sign In.

Now check your email. If you don't see it, check your junk or spam folders. You will click on the link. Note this link is only valid for 24 hrs.

From: powerschool <noreply@brsd.ab.ca> Date: October 25, 2021 at 11:56:23 AM MDT To: Undisclosed recipients:: Subject: PowerSchool Password Reset Request

You recently requested a new password.

To reset your password, visit the link below. This link is valid for only 24 hours.

https://brsd.powerschool.com:443/public/recover\_password.html?t=DF98i4ej85XJNqezW2L7hT000027a6

If clicking the link above does not work, copy and paste the web site address in a new browser window instead.

If you have forgotten your username, click the "Having Trouble Signing In?" link on the sign in page and follow steps for recovering your username.

Note: Replies to this message are not monitored or answered.

Sent on behalf of noreply@brsd.ab.ca

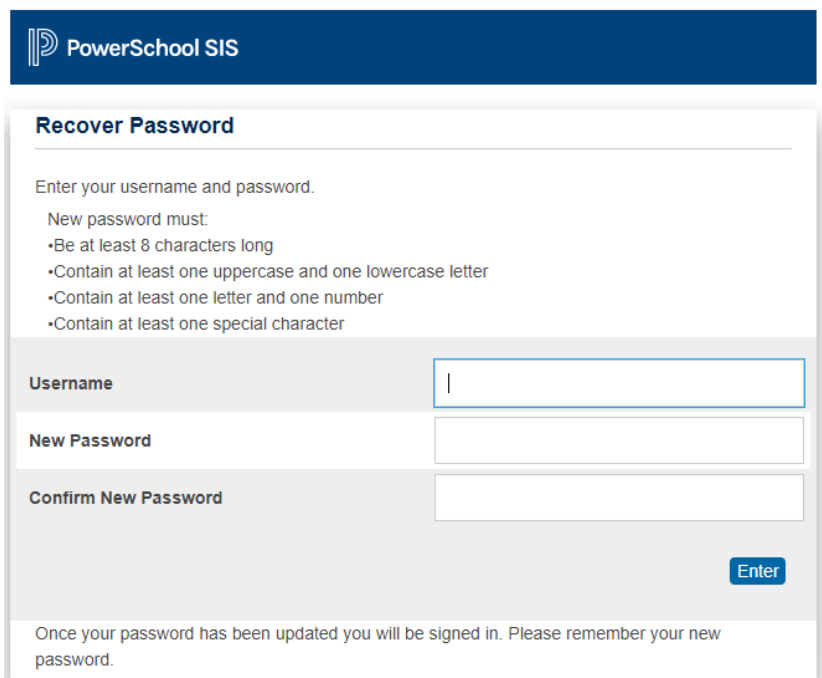

Your Password must be at least 8 characters long, contain at least one uppercase and one lowercase letter, contain at least one letter and one number & contain at least one special character. The complexity of your password and keeping your password private is your responsibility to help us to protect the personal information of your children.

Click on the Return to sign in.

Enter your user name and new password and you should now be logged in.

If you would like to download the app to you mobile device you will need this district code: **NTPH**